#### **Programa**

### **Preparados, listos... switch!**

**Versión 1.2**

#### **Manual del usuario**

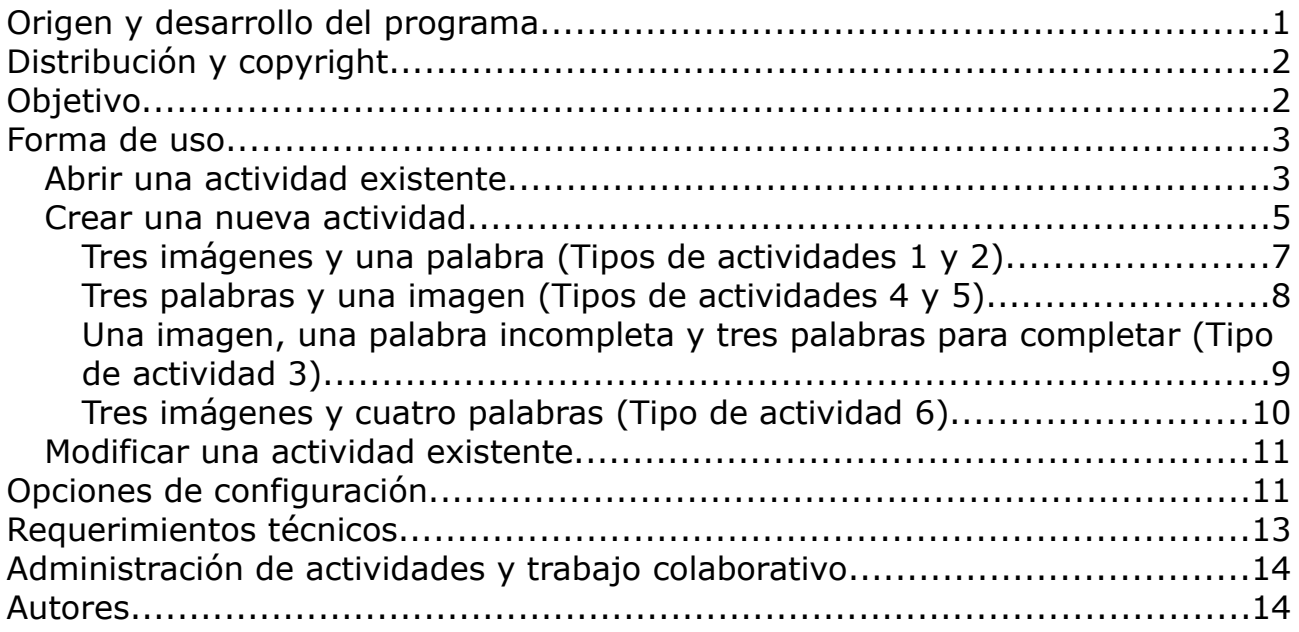

### **Origen y desarrollo del programa**

Durante el primer semestre del año 2003 se realizaron gestiones entre el Colegio Lincoln de La Plata (Argentina) y la Escuela para niños con problemas motrices María Montessori (de la misma ciudad), para que los alumnos del primero diseñen y programen un software que facilite el aprendizaje de la lecto-escritura para niños con discapacidades múltiples y profundas (DMyP). El desarrollo se basó en el software *Casa*, de *Jorge Arévalo Mollet*, realizado en 1992 por la Junta de Andalucía (Consejería de Educación y Ciencia. Instituto Andaluz de Formación y Perfeccionamiento del Profesorado).

La iniciativa de este trabajo partió del coordinador del Departamento de Informática del Colegio Lincoln, Ing. *Antonio Sacco*, quien además se desempeñaba como asesor en informática en la Escuela Montessori.

Los alumnos del 3º año del Colegio Lincoln (de la división con orientación en ciencias naturales) trabajaron en el diseño e implementación de las pantallas básicas del programa, coordinados por Antonio Sacco, quien luego reunió los módulos desarrollados y agregó el código necesario para que el sistema admita como entrada un switch estándar, además de implementar los módulos de configuración y almacenamiento de información.

# **Distribución y copyright**

*Preparados, listos... switch!* es **software libre** y, como tal, puede ser utilizado, copiado, e incluso modificado, siempre que se mantenga la autoría y esta licencia.

Se distribuye bajo la licencia GPL ("GNU Public License", versión 3). Usted puede redistribuirlo y/o modificarlo bajo los términos de esa licencia tal y como ha sido publicada por la Free Software Foundation en la versión 3 o cualquier versión posterior.

Ha sido creado con la esperanza de que sea útil, pero sin ninguna garantía.

Puede consultar la versión original de la licencia (en inglés) en la página <http://www.gnu.org/copyleft/gpl.html>o bien su traducción (no oficial) al español en [http://www.spanish-translator-services.com/espanol/t/gnu/gpl](http://www.spanish-translator-services.com/espanol/t/gnu/gpl-ar.html)[ar.html](http://www.spanish-translator-services.com/espanol/t/gnu/gpl-ar.html)

La versión 1.0 fue creada entre mayo y septiembre de 2003 por Antonio Sacco y sus alumnos de la promoción 2003 del Colegio Lincoln (ver nombres completos al pie). La versión 1.1 fue liberada en noviembre de 2003, y la 1.2 en junio de 2008.

Basado en el software *Casa*, de *Jorge Arévalo Mollet* (1992, Junta de Andalucía, Consejería de Educación y Ciencia. Instituto Andaluz de Formación y Perfeccionamiento del Profesorado)

Los resultados de la utilización del programa son exclusiva responsabilidad de los usuarios.

# **Objetivo**

"*Preparados, listos... switch!"* ha sido diseñado para trabajar diversos conceptos escolares especialmente con chicos que presenten DMyP. Debido a que en general estas personas no pueden escribir con sus manos ni manejar una computadora con el mouse o el teclado, el software puede utilizarse mediante un switch (conmutador, o pulsador) estándar, conectado al puerto serie de la PC o a un mouse adaptado.

Además, también es posible manejarlo con el teclado o el mouse, por lo que se lo puede utilizar con pequeños sin necesidades especiales.

El programa permite crear actividades formadas por varias pantallas con texto e imágenes, en las que el niño debe activar el switch para elegir la opción correcta. El docente especial es el encargado de armar las pantallas de cada actividad, eligiendo el tema, texto, fotografías, colores y otros parámetros, para luego trabajar con sus alumnos. Esta posibilidad de que sea el docente quien diseñe sus propias actividades le brinda una importante flexibilidad al programa.

### **Forma de uso**

El software cuenta con seis tipos de actividades. Los primeros cinco tipos requieren la selección de una respuesta correcta dentro de tres posibles, y el último se basa en el apareamiento de tres elementos de una columna con sus correspondientes de otra. De acuerdo al tipo de actividad se presentará una imagen con tres palabras, una palabra con tres imágenes, etc. A su vez, cada actividad puede estar formada por varias pantallas.

El docente puede "abrir" una actividad existente en el disco para usarla o modificarla, o crear nuevas. En cualquier caso, todas las opciones de cada pantalla serán definidas por él, para lo cual podrá importar imágenes externas, y seleccionar distintos colores y tipos de letras, entre otras posibilidades.

# **Abrir una actividad existente**

Para abrir una actividad que ya se encuentra guardada en el disco se debe seleccionar el tipo de actividad deseada realizando un clic sobre la imagen correspondiente en la pantalla principal del programa (o presionando las teclas de movimiento del cursor).

Luego hacer un clic sobre la opción "Abrir" (o presionar SHIFT + A) y, cuando aparezca una ventana para elegir el archivo de la actividad, abrir el disco y la carpeta correspondiente, y hacer doble clic sobre el nombre del archivo correspondiente (los archivos de las actividades del primer tipo -o modelo- tienen extensión ".pl1", los del segundo tipo ".pl2", etc.)

Al abrir una actividad comienza su ejecución automáticamente con la primer pantalla. Las opciones se seleccionan cíclicamente según la velocidad de barrido configurada y el alumno deberá elegir la que corresponda activando el switch, presionando la tecla "Enter", o presionando la barra espaciadora. También puede hacer un clic con el mouse directamente sobre la opción que desee seleccionar.

Al elegir una opción, correcta o no, se escuchará un sonido, una ventana de indicación y/o se abrirá la siguiente pantalla según lo indique la configuración general del programa.

Para pasar a otra pantalla de manera manual o volver al menú principal, presionar el botón derecho del mouse sobre cualquier punto de la pantalla o apretar la tecla "ESC".

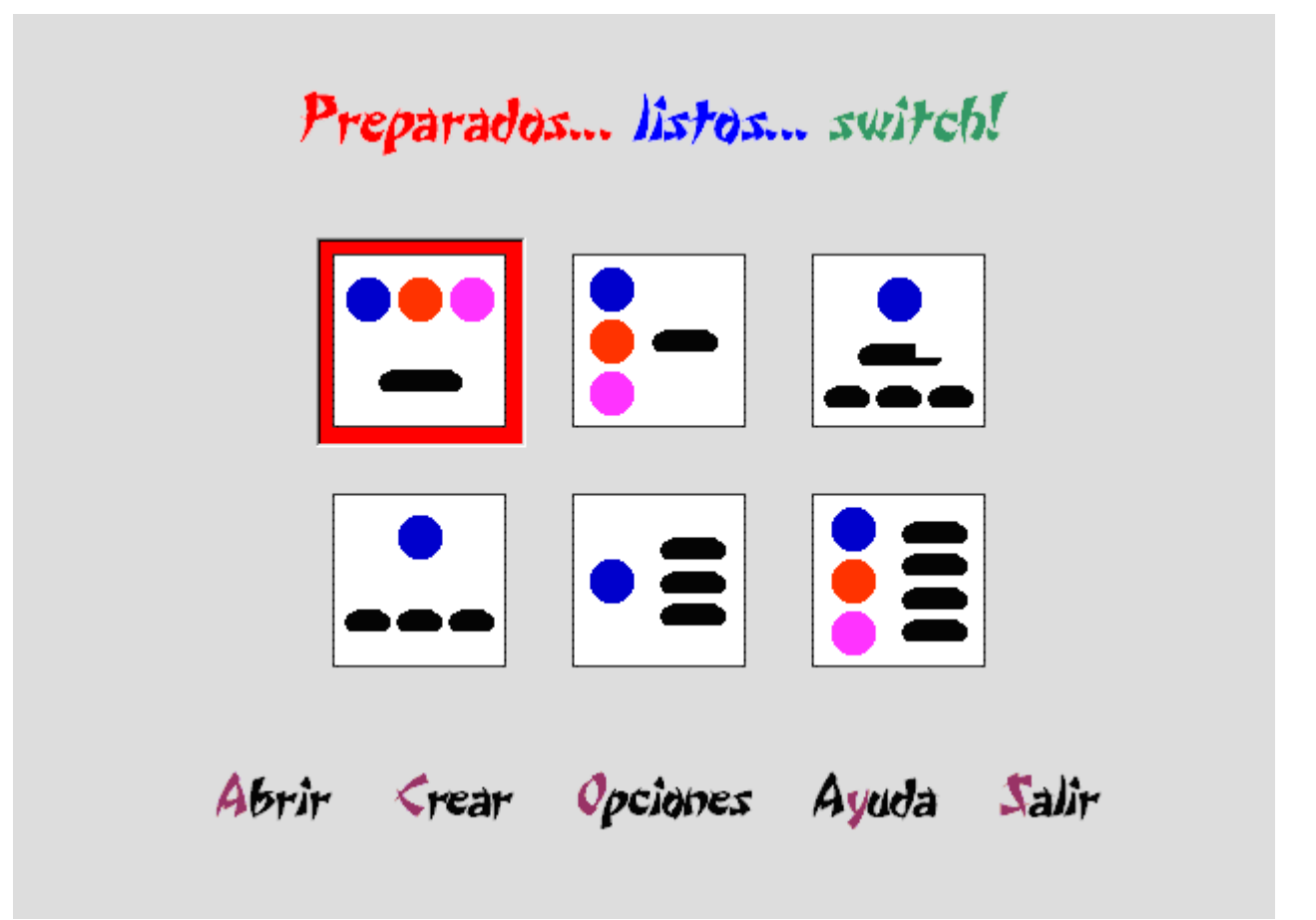

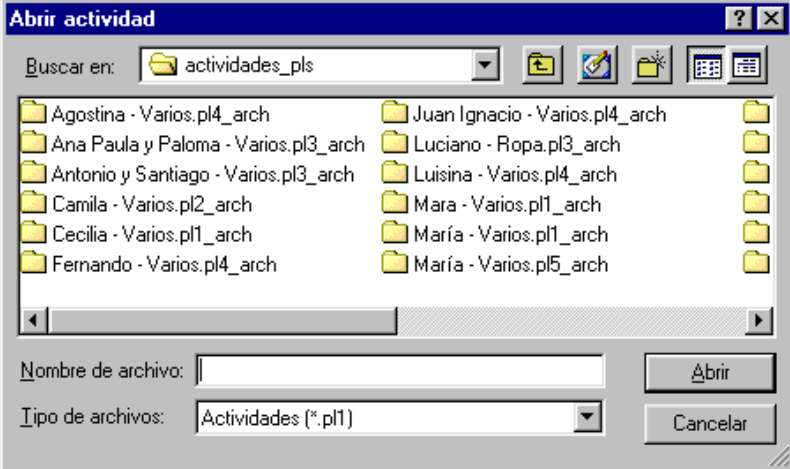

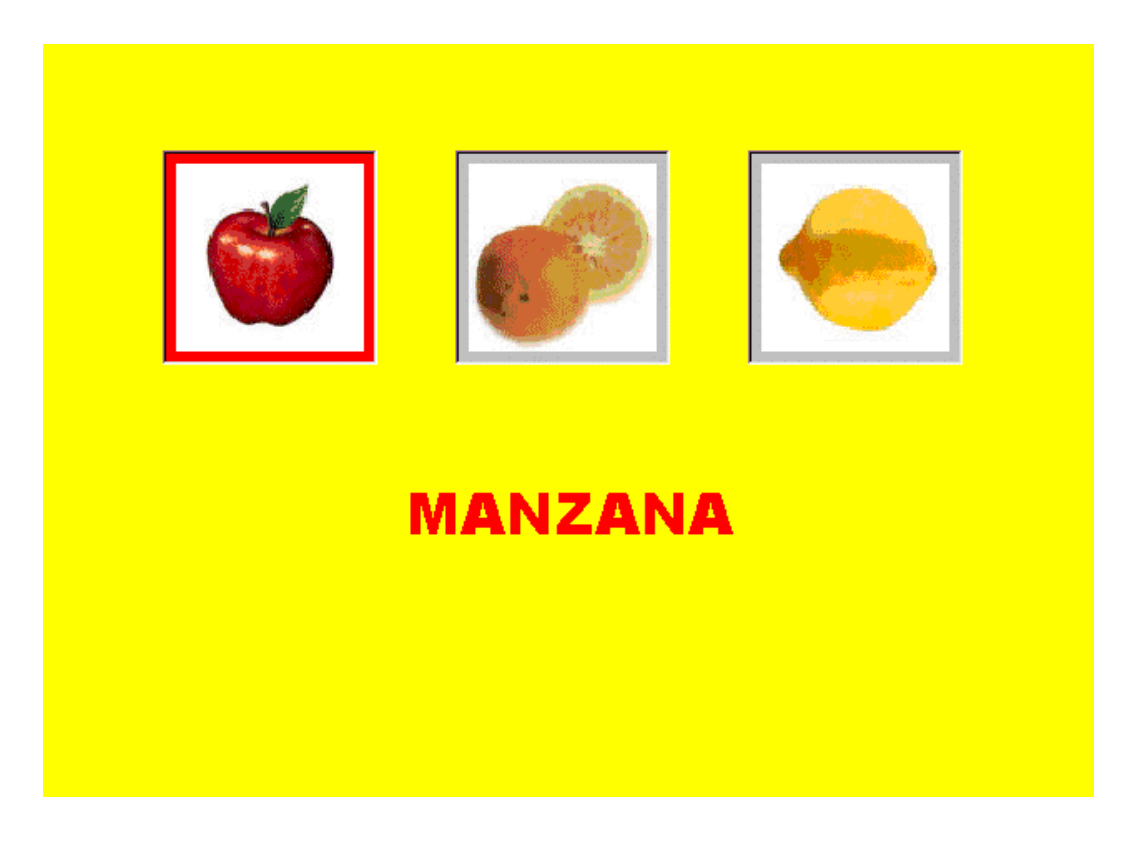

Se pueden descargar paquetes de actividades sobre diversos temas y niveles escolares desde el sitio web **www.antoniosacco.com.ar**

Si Ud. desea compartir sus actividades, comuníquese mediante la dirección de correo electrónico de contacto de esa página web para coordinar la forma de poner su material a disposición del resto de la comunidad.

## **Crear una nueva actividad**

El primer paso para crear una nueva actividad consiste en seleccionar el tipo de la actividad deseada. Luego se debe hacer un clic en la opción "Crear" de la pantalla principal (o presionar SHIFT + C), tras lo cual aparecerá una nueva ventana (cuya apariencia dependerá del tipo seleccionado) llamada "Opciones de la actividad", que servirá para diseñar las distintas pantallas.

Las siguientes opciones deben ser configuradas para todos los tipos de actividades:

*Barrido:* Este parámetro determina la velocidad del barrido; o sea, la cantidad de segundos que permanecerá seleccionada cada opción mientras el alumno utilice el programa.

*Cantidad de pantallas:* El número de pantallas de cada actividad puede ser entre 1 y 20. Si se desea utilizar

un mismo color de fondo, tipografía, etc. para todas las pantallas, conviene seleccionar estos parámetros primero, y recién luego modificar la cantidad de pantallas, de manera que desde la segunda en adelante se conserven las opciones seleccionadas para la primera.

*Número de pantalla:* Al seleccionar un número en esta lista (entre 1 y la cantidad de pantallas ya establecida), aparecen las imágenes, palabras y demás parámetros configurados previamente para la pantalla correspondiente.

*Tipografía*: Al apretar el botón "Seleccionar" que se encuentra a la derecha de la palabra "Tipografía", aparece una ventana en donde se puede seleccionar el tipo de letra, su estilo y tamaño.

*Color del Fondo:* El botón "Seleccionar" que se encuentra a la derecha del rótulo "Color de Fondo" abre una ventana por medio de la cual se puede seleccionar el color deseado para el fondo de las pantallas de cada actividad.

*Color del texto*: El botón "Seleccionar" que se encuentra a la derecha del rótulo "Color de Texto" abre una ventana por medio de la cual se puede seleccionar el color deseado para las palabras de cada actividad.

*Botón "Aceptar":* al hacer un clic en este botón se abrirá un cuadro de diálogo para elegir el nombre con que se guardará la actividad, así como el disco y la carpeta en que se la almacenará. Por cada actividad, el programa creará un archivo con la extensión correspondiente (por ejemplo "Actividad X.pl1") y una carpeta con un nombre similar al siguiente: "Actividad X.pl1\_arch".

*Botón "Cancelar":* al hacer un clic en este botón el programa pedirá una confirmación y, si se acepta, cerrará la ventana de configuración de la actividad sin guardar los cambios.

### **Tres imágenes y una palabra (Tipos de actividades 1 y 2)**

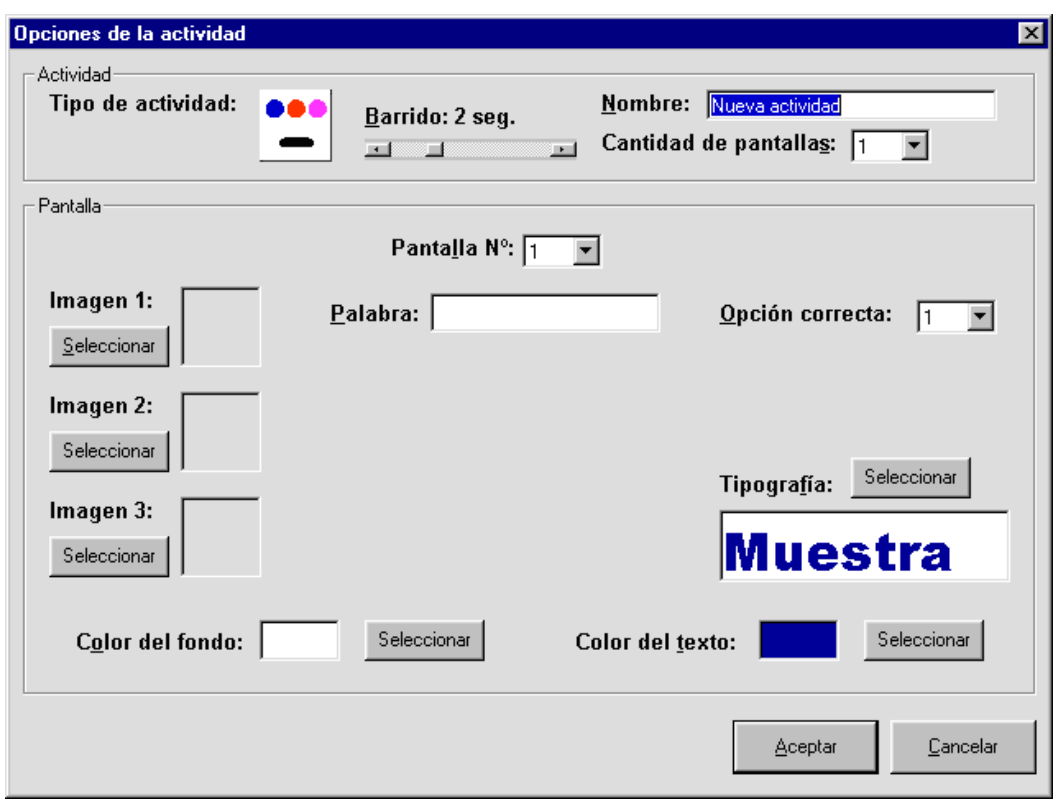

El tipo de ventana que aparecerá al seleccionar la opción "Crear" será el siguiente:

*Tres imágenes:* para elegir la primera imagen se debe hacer un clic en el botón "Seleccionar" que se encuentra debajo del rótulo "Imagen 1". Se abrirá una ventana para seleccionar la imagen deseada del disco rígido (o cualquier otro disco), y ésta aparecerá en el espacio correspondiente, tras lo cual deberá repetirse este procedimiento para las otras dos imágenes.

*Una palabra*: la palabra que se ingrese debe describir a una de las tres imágenes.

*Opción correcta:* desplegando esta lista se debe seleccionar cuál de las tres imágenes corresponde a la palabra ingresada.

### **Tres palabras y una imagen (Tipos de actividades 4 y 5)**

Al seleccionar la opción "Crear" de la pantalla principal, el tipo de ventana que aparecerá para este tipo de actividad será el siguiente:

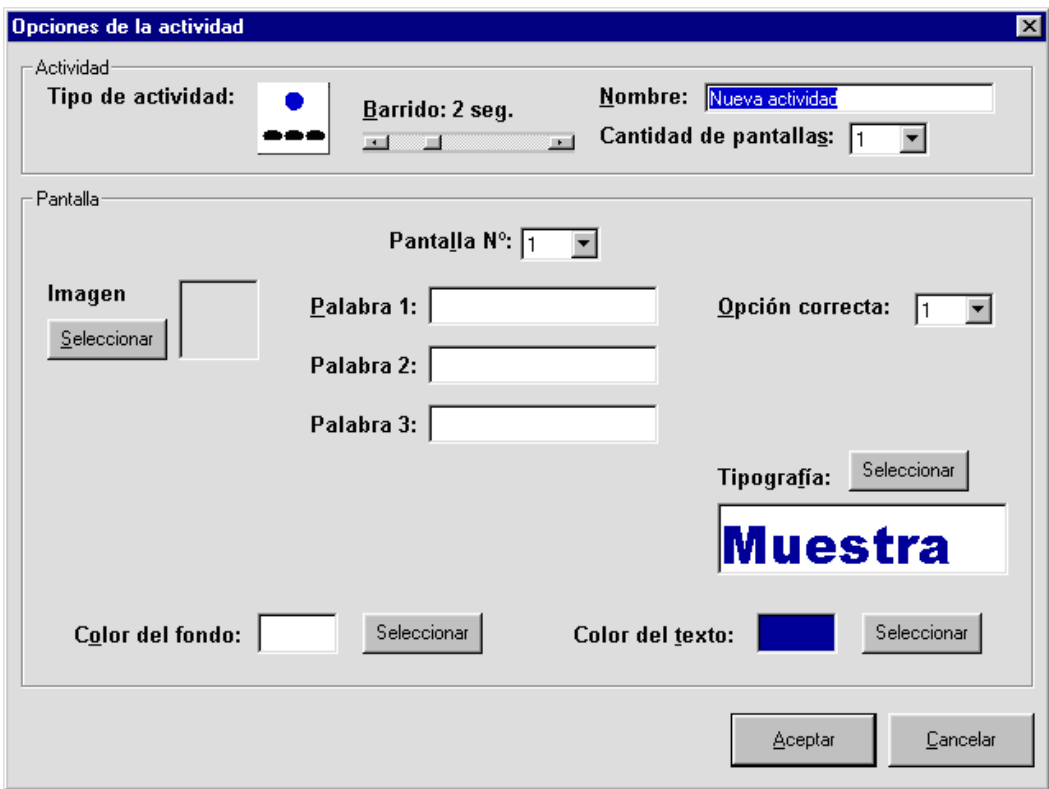

*Una imagen:* para elegir la imagen se debe hacer un clic en el botón "Seleccionar" que se encuentra debajo del rótulo "Imagen". Se abrirá una ventana para seleccionar la imagen deseada del disco rígido (o cualquier otro disco), y ésta aparecerá en el espacio correspondiente.

*Tres palabras*: éstas corresponden a tres posibles palabras de las cuales el alumno luego deberá seleccionar la que describa la imagen.

*Opción correcta:* desplegando esta lista se debe seleccionar cuál de las tres palabras corresponde a la imagen ingresada.

### **Una imagen, una palabra incompleta y tres palabras para completar (Tipo de actividad 3)**

Al seleccionar la opción "Crear" de la pantalla principal, el tipo de ventana que aparecerá para este tipo de actividad será el siguiente:

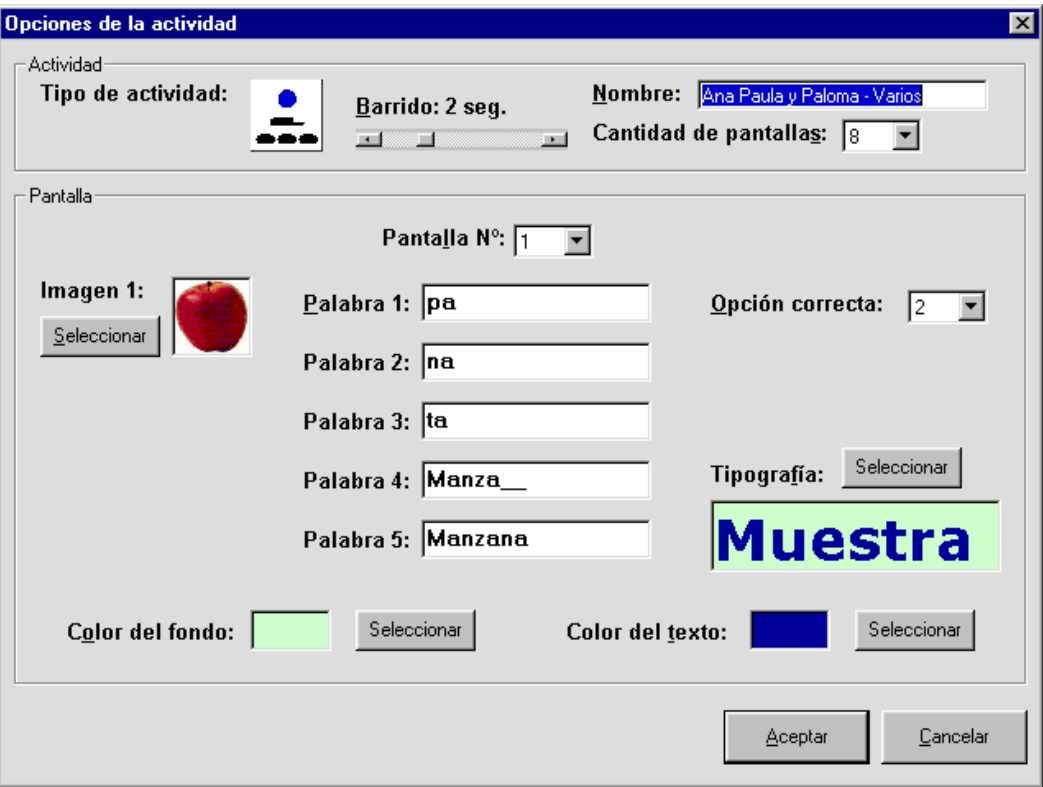

*Una imagen:* para elegir la imagen se debe hacer un clic en el botón "Seleccionar" que se encuentra debajo del rótulo "Imagen 1". Se abrirá una ventana para seleccionar la imagen deseada del disco rígido (o cualquier otro disco), y ésta aparecerá en el espacio correspondiente.

*Tres primeras palabras*: éstas corresponden a tres posibles sílabas de las cuales luego el alumno deberá seleccionar una para resolver la actividad.

*Palabra 4*: esta palabra debe describir la imagen, y en ella se debe dejar una sílaba sin escribir.

*Palabra 5*: es igual que la palabra 4, pero completa, ya que reemplazará a la anterior cuando el alumno seleccione la sílaba correcta.

*Opción correcta:* desplegando esta lista se debe seleccionar cuál de las tres sílabas

(Palabra 1, Palabra 2 o Palabra 3) corresponde a la que falta en la palabra ingresada (Palabra 4).

### **Tres imágenes y cuatro palabras (Tipo de actividad 6)**

La pantalla que aparecerá para este tipo de actividad luego de seleccionar la opción "Crear" será similar a la siguiente:

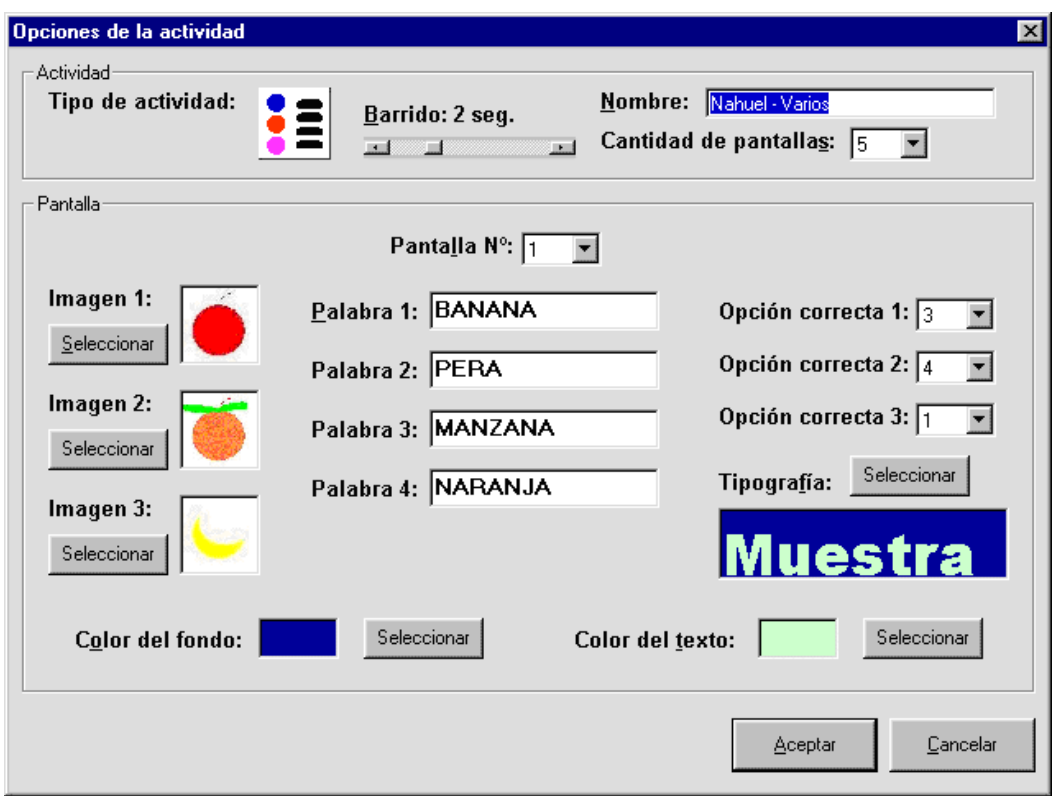

*Tres imágenes:* para elegir la primera imagen se debe hacer un clic en el botón "Seleccionar" que se encuentra debajo del rótulo "Imagen 1". Se abrirá una ventana para seleccionar la imagen deseada del disco rígido (o cualquier otro disco), y ésta aparecerá en el espacio correspondiente, tras lo cual deberá repetirse este procedimiento para las otras dos imágenes.

*Cuatro palabras*: tres de éstas deben describir a las tres imágenes ingresadas, y pueden estar en cualquier orden.

*Opción correcta 1:* desplegando esta lista se debe seleccionar cuál de las tres palabras corresponde a la primera imagen ingresada.

*Opción correcta 2:* desplegando esta lista se debe seleccionar cuál de las tres palabras corresponde a la segunda imagen ingresada.

*Opción correcta 3:* desplegando esta lista se debe seleccionar cuál de las tres palabras corresponde a la tercera imagen ingresada.

# **Modificar una actividad existente**

Para modificar una actividad, primero es necesario abrirla.

Una vez que la actividad comienza a ejecutarse, presionar el botón derecho del mouse sobre cualquier punto de la pantalla (o apretar la tecla "ESC") y, en el menú que aparecerá, elegir la opción "Modificar".

Se abrirá la ventana de configuración de la actividad correspondiente, según su tipo:

> Tres imágenes y una palabra Tres palabras y una imagen Una imagen, una palabra incompleta y tres sílabas Tres imágenes y cuatro palabras

Una vez modificados los parámetros deseados, se puede guardar la actividad con el mismo nombre que tenía (la anterior se perderá) o con un nombre diferente, con lo cual ambas actividades permanecerán.

# **Opciones de configuración**

Al hacer un clic sobre "Opciones" en la pantalla principal, se abrirá la siguiente ventana:

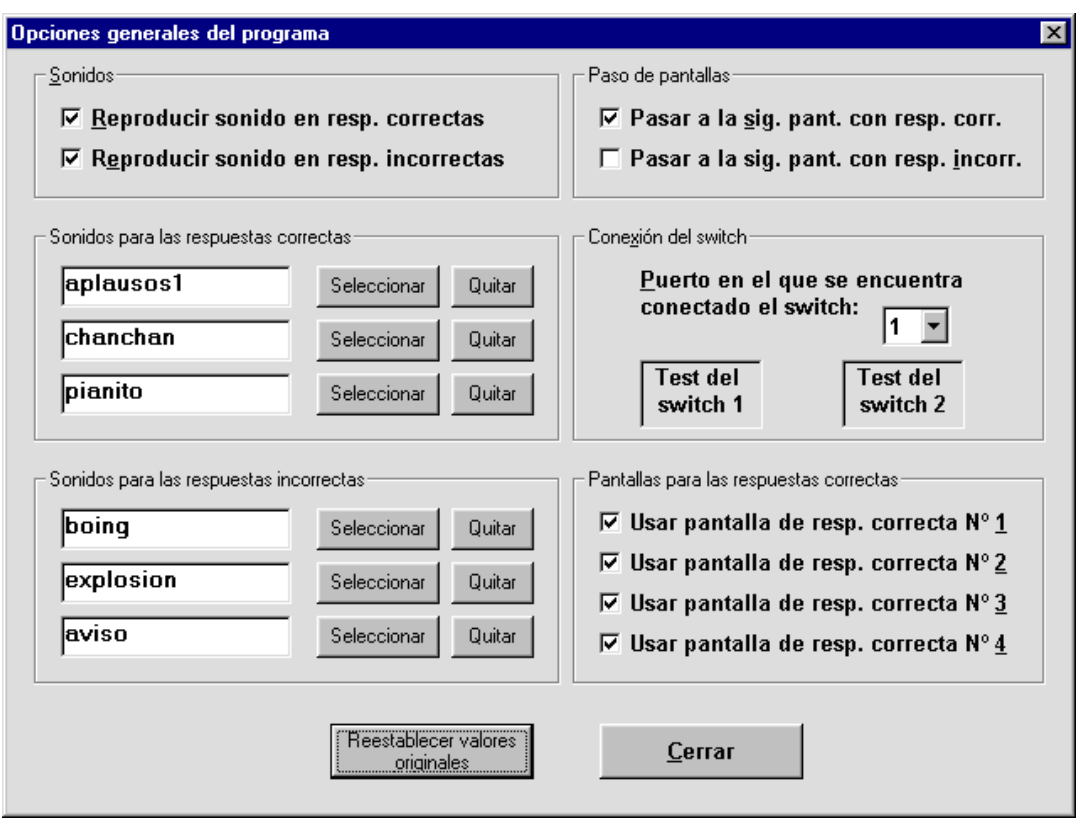

Las opciones de esta pantalla se refieren al funcionamiento general del programa (no de una actividad en particular) y son almacenadas automáticamente, por lo que cada vez que se utilice el software se mantendrán los últimos valores seleccionados.

*Reproducir sonido en resp. correctas/incorrectas:* si estas casillas se encuentran marcadas, cuando el alumno seleccione una respuesta correcta/incorrecta, se escuchará uno de los sonidos seleccionados en el recuadro correspondiente de abajo ("Sonidos para las respuestas correctas/incorrectas").

*Sonidos para las respuestas correctas/incorrectas*: haciendo clic en los botones "Seleccionar" de estas opciones se puede elegir del disco rígido (o cualquier otro disco) un archivo WAV, que el programa reproducirá cuando corresponda, según sea seleccionada una respuesta correcta o incorrecta (y siempre que la opción "Reproducir sonido en resp. correctas/incorrectas" esté marcada). Si hay más de un sonido seleccionado, el programa elegirá uno al azar cada vez que corresponda.

*Pasar a la sig. pant. con resp. corr/incorr.:* si estas casillas se encuentran marcadas, cuando el alumno seleccione una respuesta correcta/incorrecta, el programa pasará a la siguiente pantalla de la actividad automáticamente.

*Puerto en el que se encuentra conectado el switch:* esta lista permite seleccionar el número de puerto serie de la computadora (COM) en el que está conectado el switch. Al accionar el switch, el indicador ("Test del switch") deberá verse rojo, por lo cual si esto no sucede será necesario probar otro número de puerto y activar el switch nuevamente.

*Pantallas para las respuestas correctas*: las pantallas que se encuentren marcadas en este grupo de opciones serán visualizadas cuando el alumno seleccione una respuesta correcta. Si hay más de una pantalla seleccionada, el programa elegirá una al azar cada vez que corresponda.

*Reestablecer valores originales*: este botón reestablece cada parámetro con sus valores originales (Número de COM: 1, todas las casillas de selección marcadas excepto "Pasar a la sig. pant. con resp. incorr.", archivos de sonido para respuestas correctas: aplausos1.wav, chanchan.wav y pianito.wav, archivos de sonido para respuestas incorrectas: boing.wav, explosion.wav y aviso.wav).

### **Requerimientos técnicos**

El programa funciona en cualquier computadora de tipo PC compatible con las siguientes características (como mínimo):

- al menos 16 Mb de memoria RAM
- al menos 2 Mb de espacio en el disco rígido
- Windows 95, 98, Me, XP, 2000 o Vista
- (opcionalmente ) un switch estándar conectado mediante un puerto serie o a un mouse adaptado (el switch puede ser industrial o fabricado con elementos comunes).

## **Administración de actividades y trabajo colaborativo**

Si bien este software ya trae actividades creadas a modo de ejemplo por sus autores, su mayor potencial radica en la posibilidad de que sea el docente quien cree sus propias pantallas, para trabajar cualquier tema que desee con las opciones que considere convenientes.

Al "guardar" una actividad, el programa almacena en el disco (disco rígido, disquete, o cualquier otro medio de almacenamiento de información de la PC) un archivo especial y una carpeta que contiene todas las imágenes utilizadas.

Para trasladar una actividad a otra computadora (en un disquete, enviándola por e-mail, etc.) es necesario copiar el archivo principal (que tendrá extensión .PL1, .PL2, ... .PL6) y la carpeta correspondiente.

Por ejemplo, si se desea copiar a un disquete una actividad de tipo 1 llamada "colores", será necesario copiar el archivo "colores.pl1" y la carpeta "colores.pl1 arch", con todos los archivos que contenga.

Si se cuenta con un programa compresor (como por ejemplo el WinZip), resulta práctico comprimir el archivo principal y la carpeta, para obtener un único archivo ".ZIP".

Para "descargar" actividades sobre diversos temas, utilizarlas y/o modificarlas, visite el sitio web **www.antoniosacco.com.ar**

Asimismo, si Ud. desea compartir sus actividades con otros docentes de Argentina y el mundo, puede ponerse en contacto mediante la dirección de correo electrónico de contacto de esa página web, para acordar el envío a través de ese mismo medio, de manera que otras personas puedan aprovechar su valioso trabajo.

### **Autores**

Coordinación general, módulos de configuración, ingreso de datos y comunicación:

Antonio Sacco

Pantallas básicas de las actividades:

Cecilia Caminoa, Camila Kass y Mara Maidana

Paloma Esayan, Ana Paula Riffel Block y María Julia Salas

Lucila Fernández, Maylén Moreno y María Pascual Nahuel González Torres, Martín Pettarín y Fernando Salatay Santiago Esayan, Matías Rodríguez Giordano, Antonio Lagares y Luciano Munive Luisina Aceto, Agustina Bailleau y María del Pilar Sureda Iza María Basalo, Juan Ignacio González y Agostina Zagaglia

Diseño preliminar de la pantalla de configuración:

Nahuel González Torres

Diseño del logotipo:

#### Cecilia Caminoa

Texto básico de la ayuda:

Maylén Moreno

### **Se agradecerá cualquier comentario o sugerencia enviada por mail a través de las direcciones de contacto que aparecen en la página [www.antoniosacco.com.ar](http://www.antoniosacco.com.ar/)**